### **EDEL HI 50 MANIKONDA**

# **Holiday Homework** ----------------------------------------------------------------------------------------------------

# **Grade V**

## **English**

#### CHART WORK:

- Draw a neat & colourful Tense table on an A4 sheet or chart. BECOME A POET:
- Write your original poem of about 8 lines based on the theme Spring.
- Don't forget to include your feelings, as well as the sight(expressions), sounds etc. while writing the poem.
- Recite & Record your Video.
- Remember to include props, similar colourful items, and dress-up your best. (Email to your work to your English Teacher, please mention Subject as GRADE 5, Holiday Homework-Video)

Please note that the above activity carries 10M for the internal assessment

### **Hindi**

- मानव शरीर के अंगों का प्रयोग करते हुए कोई दस महावरे लिखिए l
- स्वतंत्रता सेनानियों (freedom fighters) के चित्र एकत्रित करके अखबार पर कोलाज बनाइए l

## **Telugu**

- ఋతువుల పేర్లను ౹వాసి, ఆయా ఋతువుల యొక్క ౹పాముఖ్యతను ఆయా ఋతువులలో లభించే కూరలు, పండ్త చినతములతో వివరించండి.
- శతకపద్యాలను ఐదింటిని సేకరించి, వాటి భావములను, ఆ పద్యాలలోని నెతికవిలువలను కూడా వ్రాయిండి.

# **EVS**

- Collect the information on street signals.
- Write the five slogans written on the petrol pump (in Hindi or English).
- Write a report on solar energy. 4. Write a report about endangered animals.
- Write about different dance forms of India, paste pictures of famous dancers and dances of India." Make the poster."

### **(Choose any one activity)**

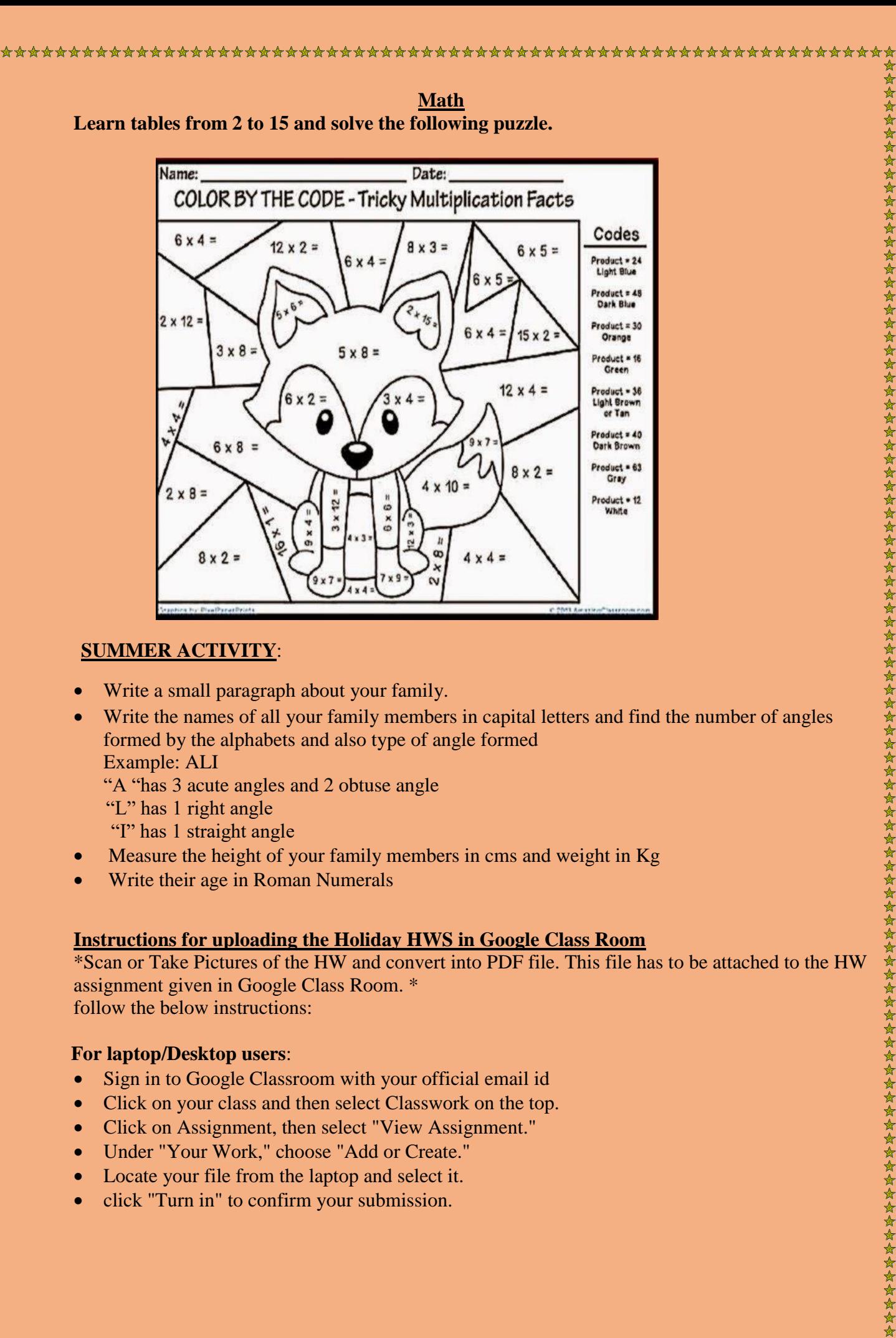

#### **Instructions for uploading the Holiday HWS in Google Class Room**

\*Scan or Take Pictures of the HW and convert into PDF file. This file has to be attached to the HW assignment given in Google Class Room. \* follow the below instructions:

#### *For laptop/Desktop users:*

- Sign in to Google Classroom with your official email id
- Click on your class and then select Classwork on the top.
- Click on Assignment, then select "View Assignment."
- Under "Your Work," choose "Add or Create."
- Locate your file from the laptop and select it.
- click "Turn in" to confirm your submission.

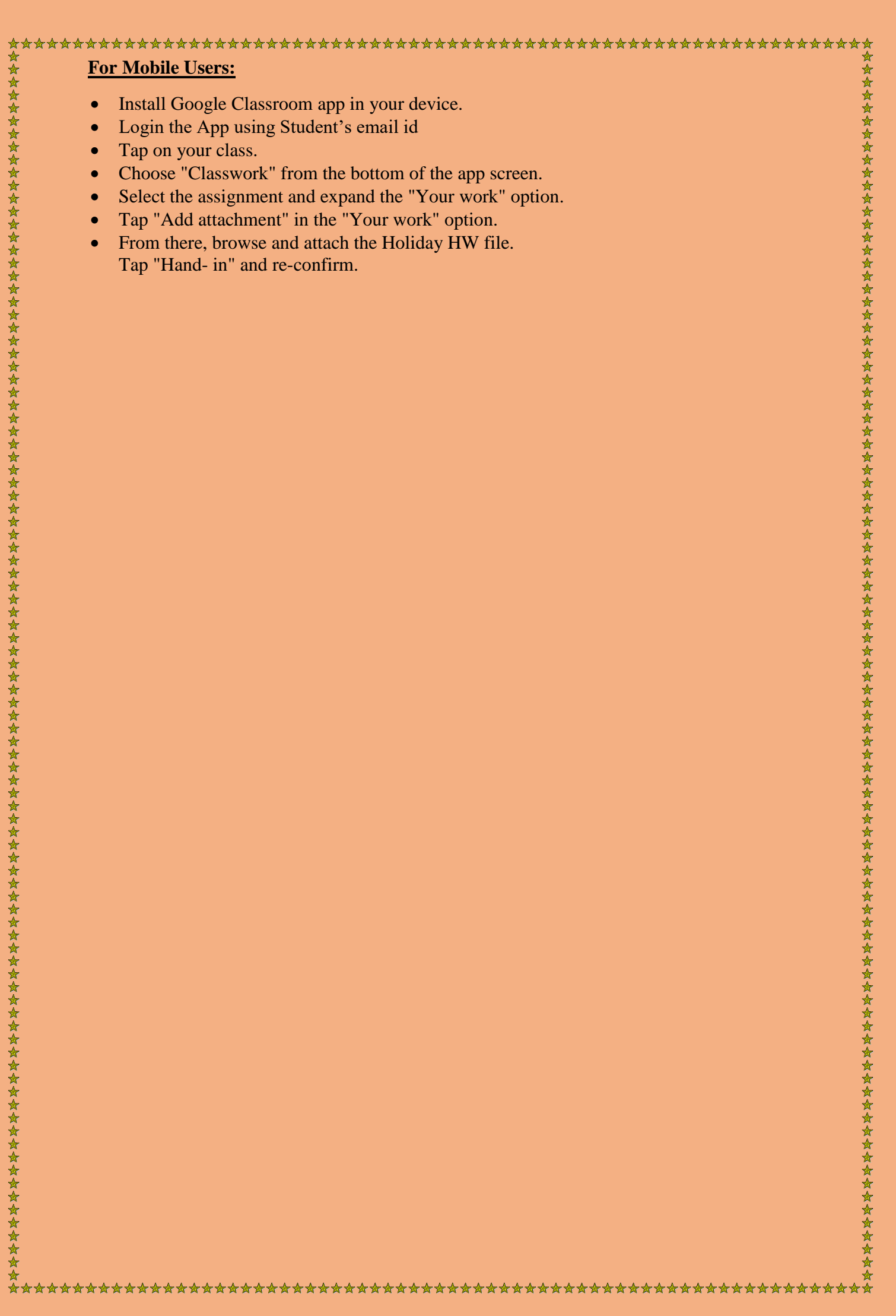